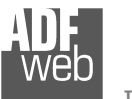

# User Manual

Revision 2.100 English

# **M-Bus Master / Modbus TCP Slave - Converter**

(Order Code: HD67044-B2-20, HD67044-B2-40, HD67044-B2-80, HD67044-B2-160, HD67044-B2-250)

For Website information: www.adfweb.com?Product=HD67044-B2

For Price information: www.adfweb.com?Price=HD67044-B2-20 www.adfweb.com?Price=HD67044-B2-40 www.adfweb.com?Price=HD67044-B2-80 www.adfweb.com?Price=HD67044-B2-160www.adfweb.com?Price=HD67044-B2-250

# **Benefits and Main Features:**

- $\oplus$  Very easy to configure
- ⊕ Up to 250 standard M-Bus devices connected to the Converter
- Power Supply 15…21V AC or 18…35V DC
- Temperature range: -40°C/+85°C (-40°F/+185°F)

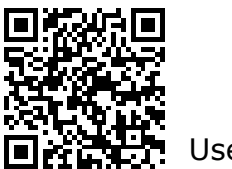

User Manual

# User Manual **M-Bus Master / Modbus TCP Slave**

Document code: MN67044 ENG Revision 2.100 Page 1 of 37

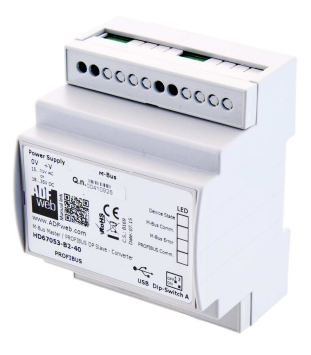

For other M-Bus products see also the following link:

#### **Converter - M-Bus /**

 www.adfweb.com?Product=HD67021www.adfweb.com?Product=HD67022www.adfweb.com?Product=HD67030

 **(RS232) (RS485) (Ethernet)** 

**Analyzer & Scanner M-Bus** www.adfweb.com?Product=HD67031

**M-Bus – Repeater - Isolator**www.adfweb.com?Product=HD67032

#### **Converter - M-Bus Master/ Modbus Slave**

www.adfweb.com?Product=HD67029M-232 **(on RS232)**  www.adfweb.com?Product=HD67029M-485**(on RS485)**

**M-Bus Master / PROFIBUS Slave - Converter** www.adfweb.com?Product=HD67053M

**M-Bus – Concentrator - Datalogger** www.adfweb.com?Product=HD67054M

**M-Bus Slave / Modbus Master - Converter** www.adfweb.com?Product=HD67059M-232

Do you need to choose a device? Do you want help? www.adfweb.com?Cmd=helpme

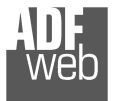

#### **INDEX:**

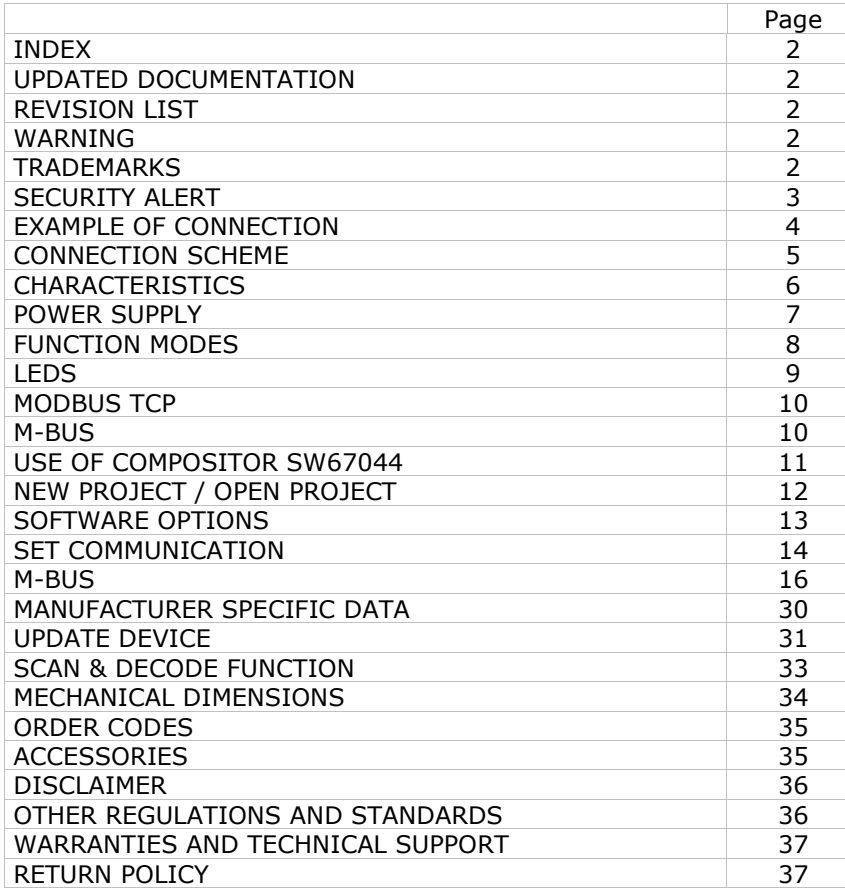

User Manual **M-Bus Master / Modbus TCP Slave**

Document code: MN67044 ENG Revision 2.100 Page 2 of 37

#### **UPDATED DOCUMENTATION:**

Dear customer, we thank you for your attention and we remind you that you need to check that the following document is:

- Updated
- $\div$  Related to the product you own

To obtain the most recently updated document, note the "document code" that appears at the top right-hand corner of each page of this document.

With this "Document Code" go to web page www.adfweb.com/download/ and search for the corresponding code on the page. Click on the proper "Document Code" and download the updates.

#### **REVISION LIST:**

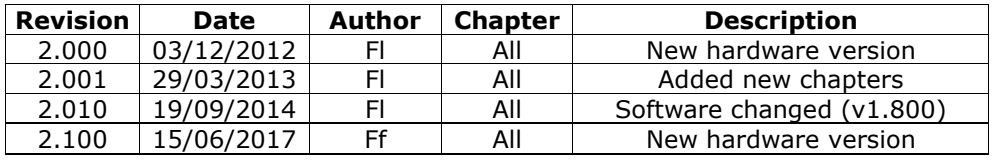

#### **WARNING:**

ADFweb.com reserves the right to change information in this manual about our product without warning.

ADFweb.com is not responsible for any error this manual may contain.

#### **TRADEMARKS:**

All trademarks mentioned in this document belong to their respective owners.

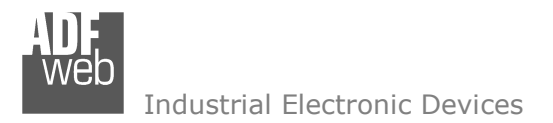

Document code: MN67044 ENG Revision 2.100 Page 3 of 37

#### **SECURITY ALERT:**

#### **GENERAL INFORMATION**

 To ensure safe operation, the device must be operated according to the instructions in the manual. When using the device, legal and safety regulation are required for each individual application. The same applies also when using accessories.

#### **INTENDED USE**

 Machines and systems must be designed so the faulty conditions do not lead to a dangerous situation for the operator (i.e. independent limit switches, mechanical interlocks, etc.).

#### **QUALIFIED PERSONNEL**

The device can be used only by qualified personnel, strictly in accordance with the specifications.

 Qualified personnel are persons who are familiar with the installation, assembly, commissioning and operation of this equipment and who have appropriate qualifications for their job.

#### **RESIDUAL RISKS**

 The device is state-of-the-art and is safe. The instruments can represent a potential hazard if they are inappropriately installed and operated by untrained personnel. These instructions refer to residual risks with the following symbol:

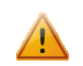

This symbol indicates that non-observance of the safety instructions is a danger for people that could lead to serious injury or death and / or the possibility of damage.

#### **CE CONFORMITY**

The declaration is made by our company. You can send an email to support@adfweb.com or give us a call if you need it.

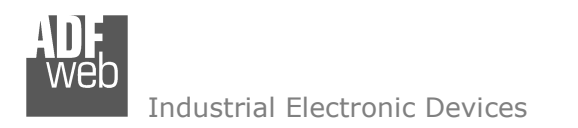

#### **EXAMPLE OF CONNECTION:**

# **Modbus MODBUS TCP**

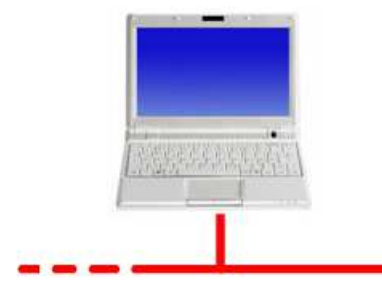

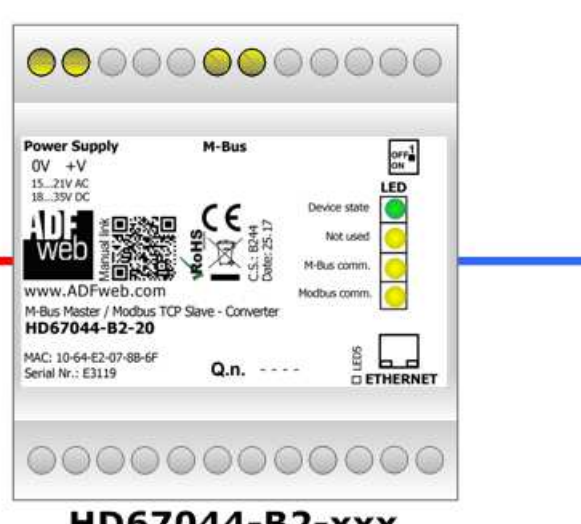

User Manual **M-Bus Master / Modbus TCP Slave**

Document code: MN67044\_ENG Revision 2.100 Page 4 of 37

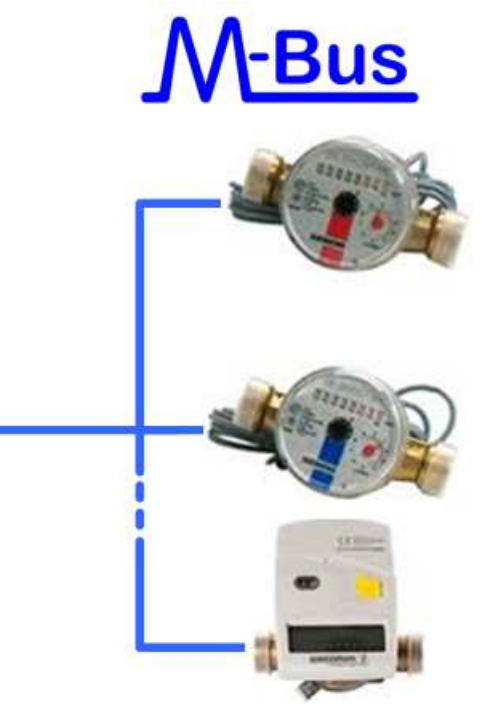

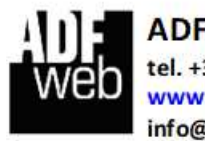

ADFweb.com tel. +39 - 0438.30.91.31 www.adfweb.com info@adfweb.com

HD67044-B2-xxx

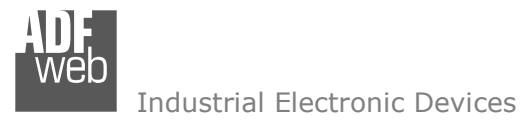

**CONNECTION SCHEME:** 

Document code: MN67044 ENG Revision 2.100 Page 5 of 37

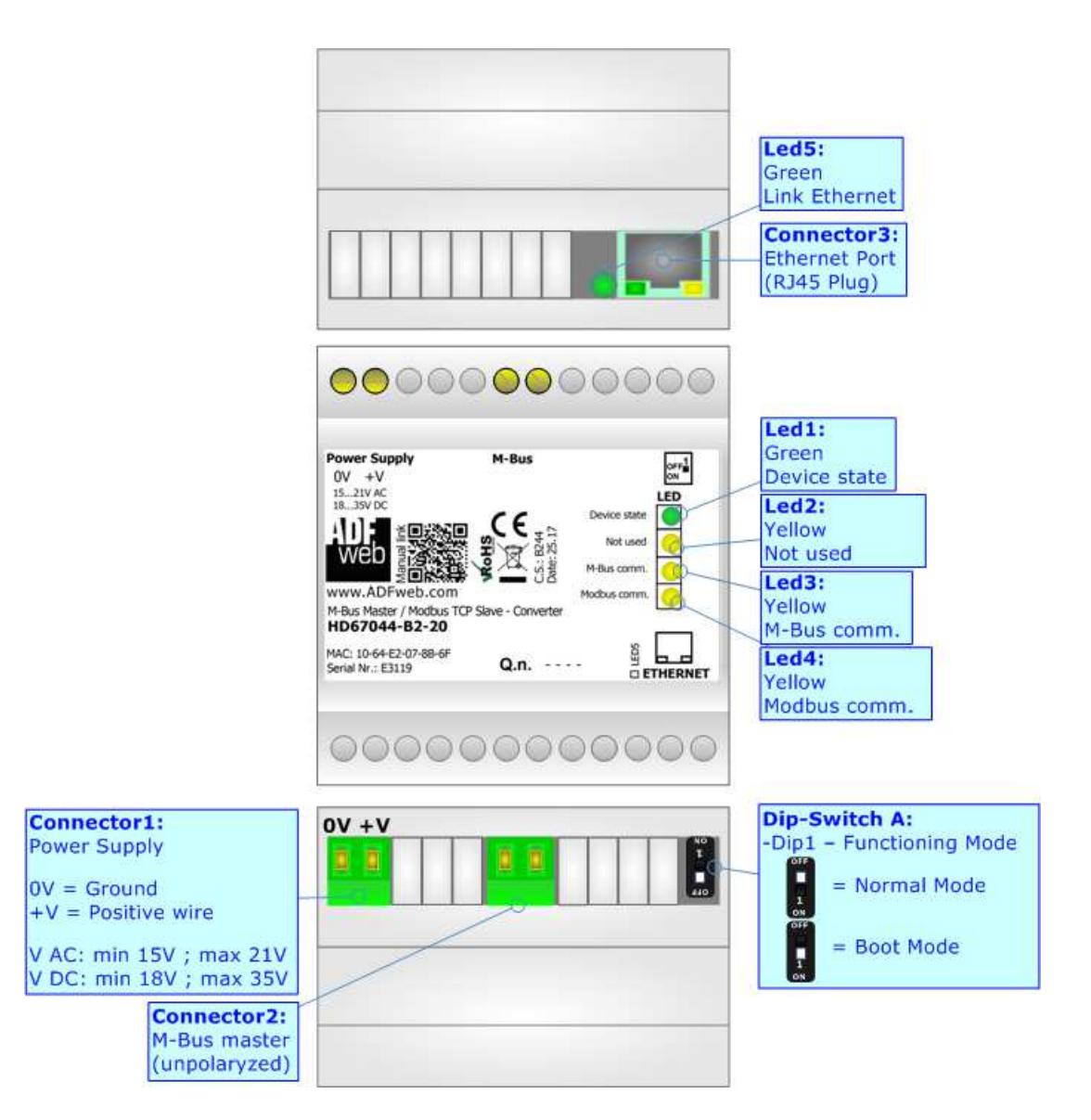

*Figure 1: Connection scheme for HD67044-B2-xxx*

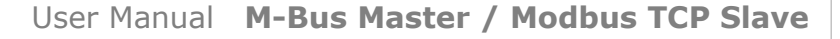

Document code: MN67044 ENG Revision 2.100 Page 6 of 37

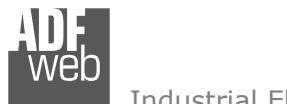

Industrial Electronic Devices

# **CHARACTERISTICS:**

The HD67044-B2-xxx is a M-Bus Master / Modbus TCP Slave Converter.

It allows the following characteristics:

- Electrical isolation between Ethernet and M-Bus;
- Mountable on 35mm Rail DIN;
- $\div$  Power Supply 15...21V AC or 18...35V DC;
- $\div$  Temperature range -40°C to 85°C.

At the Converter can be connected up to 250 standard M-Bus devices. This number depends of the code expressed by the xxx number:

- $\div$  HD67044-B2-20 support up to 20 M-Bus devices;
- HD67044-B2-40 support up to 40 M-Bus devices;
- HD67044-B2-80 support up to 80 M-Bus devices;
- $\div$  HD67044-B2-160 support up to 160 M-Bus devices;
- HD67044-B2-250 support up to 250 M-Bus devices.

In the case of HD67044-B2-160 the device must be mounted on 35mm DIN rail which is horizontally mounted on a wall or cabinet  $\Box$  back-plate. To avoid obstructions to the airflow around the unit it is recommended to not cover the paths of air.

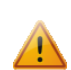

In the case of HD67044-B2-250 the device must be mounted on 35mm DIN rail which is horizontally mounted on a wall or cabinet back-plate. These units have a fan in the top of the enclosure. To avoid obstructions to the airflow around the unit it is recommended to not cover the paths of air. Take care to not cover the fan. It is recommended to put the device into a ventilated cabinet.

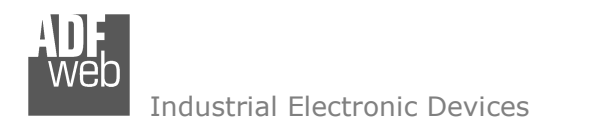

Document code: MN67044\_ENG Revision 2.100 Page 7 of 37

# **POWER SUPPLY:**

The devices can be powered at 15…21V AC and 18…35V DC. The consumption depends to the code of the device. For more details see the two tables below.

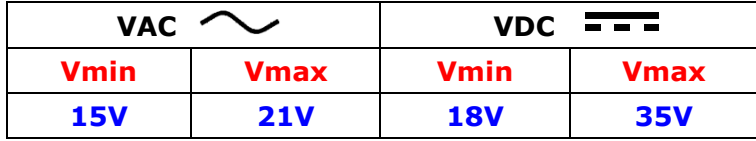

#### Consumption at 24V DC:

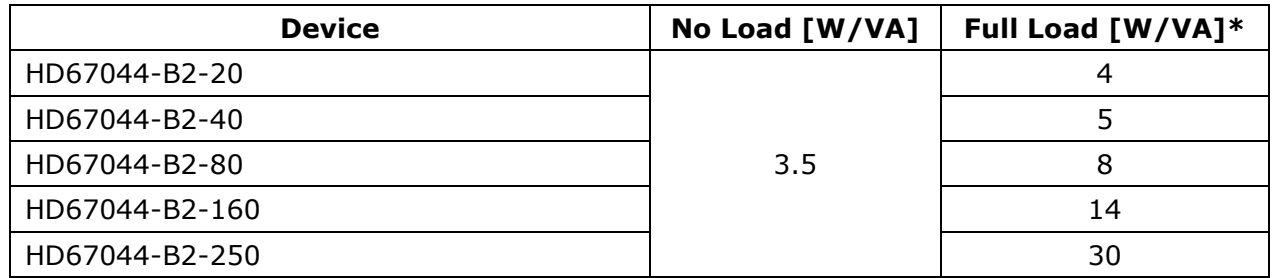

\* This value is with all the Slave M-Bus devices of the code (20, 40, 80, 160, 250) connected to the line

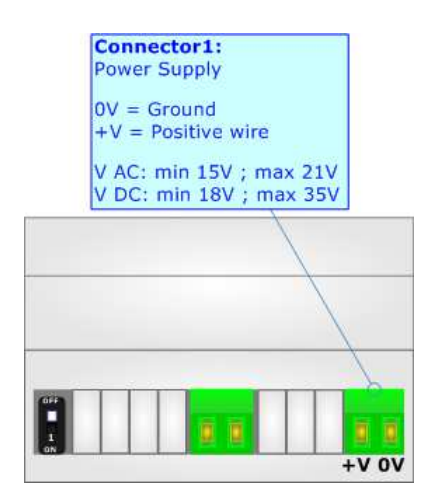

# **Caution: Not reverse the polarity power**

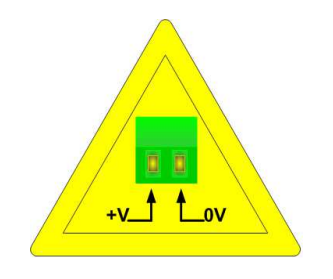

HD67044-B2-xxx

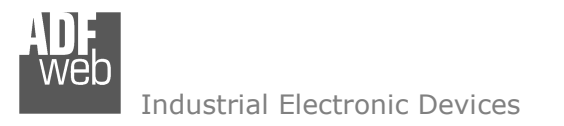

Document code: MN67044\_ENG Revision 2.100 Page 8 of 37

## **FUNCTION MODES:**

The device has got two functions mode depending of the position of the 'Dip1 of Dip-Switch A':

- The first, with 'Dip1 of Dip-Switch A' at "OFF" position, is used for the normal working of the device.
- The second, with 'Dip1 of Dip-Switch A' at "ON" position, is used for upload the Project and/or Firmware.

For the operations to follow for the updating, see 'UPDATE DEVICE' section.

According to the functioning mode, the LEDs will have specifics functions, see 'LEDS' section.

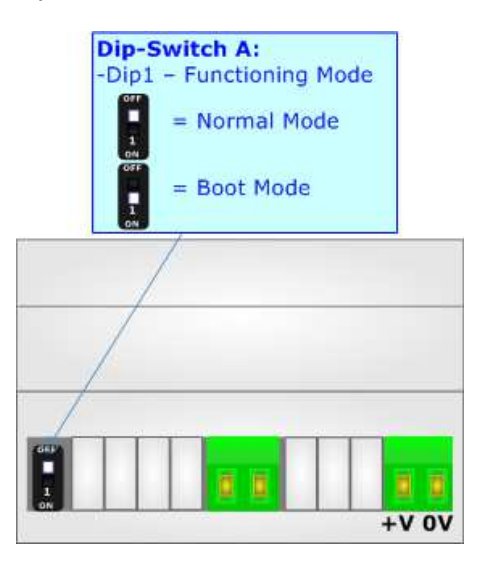

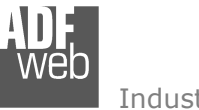

Document code: MN67044\_ENG Revision 2.100 Page 9 of 37

# **LEDS:**

The device has got two LEDs that are used to give information of the functioning status. The various meanings of the LEDs are described in the table below.

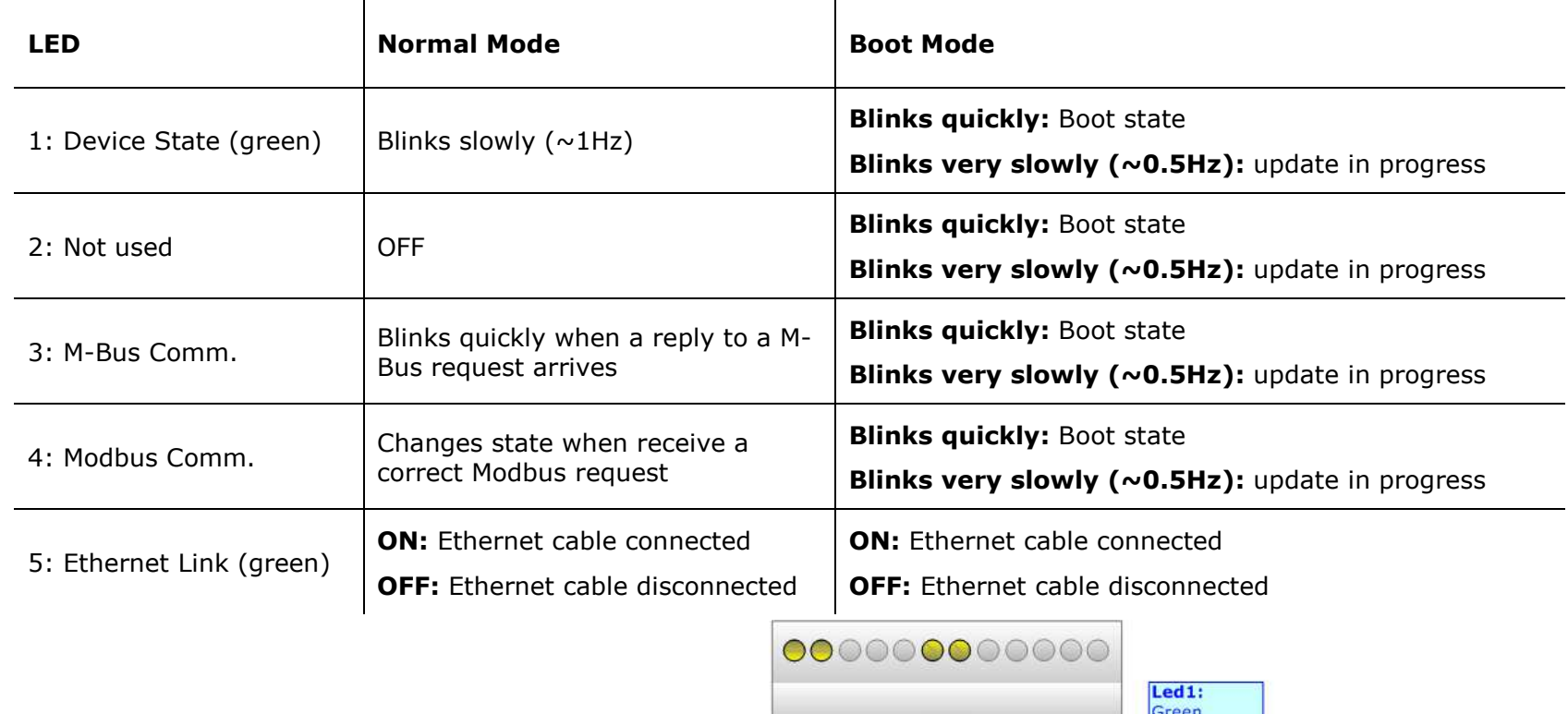

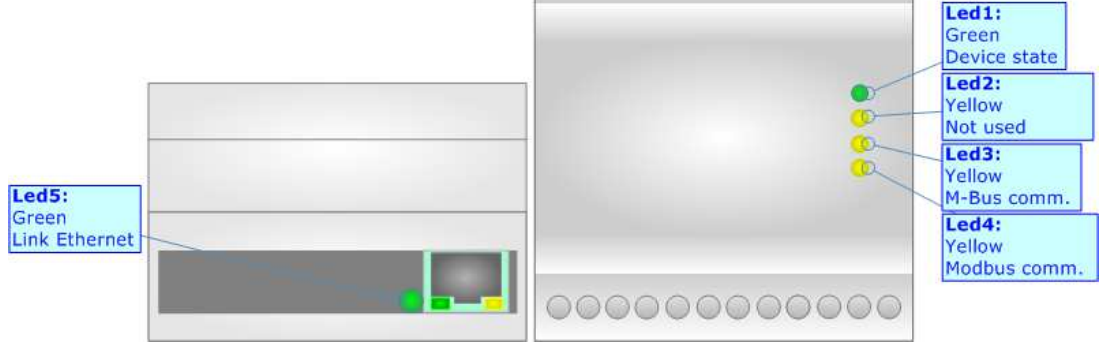

#### **MODBUS TCP :**

The Modbus TCP connection must be made using Connector3 of HD67044-B2 with at least a Category 5E cable. The maximum length of the cable should not exceed 100m. The cable has to conform to the T568 norms relative to connections in cat.5 up to 100 Mbps. To connect the device to an Hub/Switch is recommended the use of a straight cable, to connect the device to a PC/PLC/other is recommended the use of a cross cable.

#### **M-BUS:**

The M-Bus is a unpolarized bus.

 A two wire standard telephone cable (JYStY N\*2\*0.8 mm) is used as the transmission medium for the M-Bus. The maximum distance between a slave and the repeater is 350m; this length corresponds to a cable resistance of up 29Ω. This distance applies for the standard configuration having Baud rates between 300 and 9600 Baud, and a maximum of 250 slaves. The maximum distance can be increased by limiting the Baud rate and using fewer slaves, but the bus voltage in the space state must at no point in a segment fall below 12V, because of the remote powering of the slaves. In the standard configuration the total cable length should not exceed 1000m, in order to meet the requirement of a maximum cable capacitance of 180nF. *(Taken from M-Bus specifics)* 

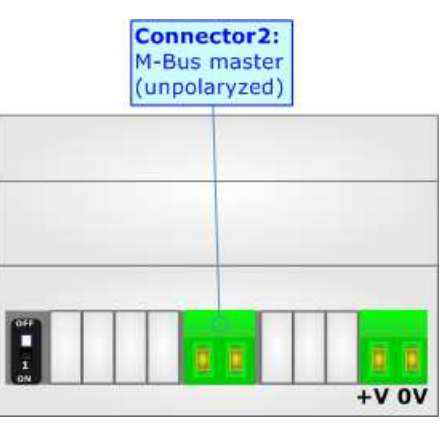

Document code: MN67044 ENG Revision 2.100 Page 10 of 37

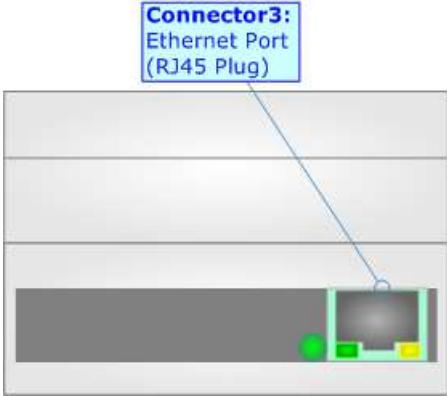

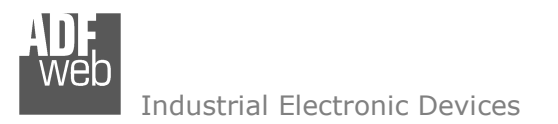

Document code: MN67044 ENG Revision 2.100 Page 11 of 37

#### **USE OF COMPOSITOR SW67044:**

To configure the Converter, use the available software that runs with Windows called SW67044. It is downloadable on the site www.adfweb.com and its operation is described in this document. *(This manual is referenced to the last version of the software present on our web site)*. The software works with MSWindows (XP, Vista, Seven, 8, 10; 32/64bit).

When launching the SW67044, the window below appears (Fig. 2).

Note: TA

It is necessary to have installed .Net Framework 4.

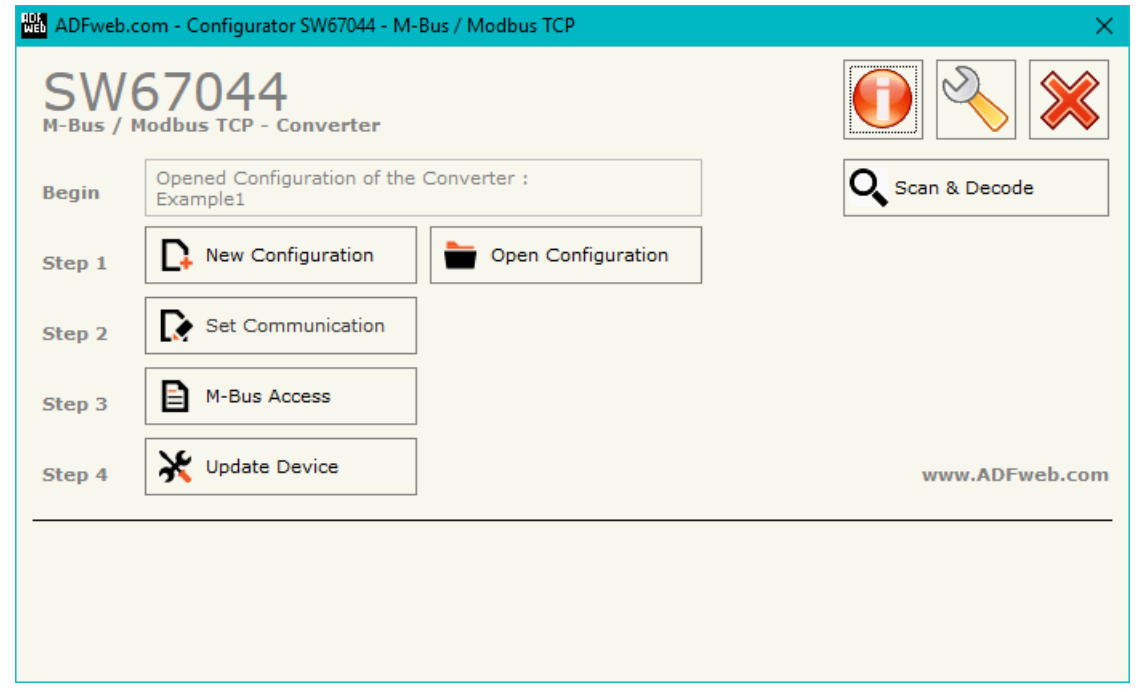

#### *Figure 2: Main window for SW67044*

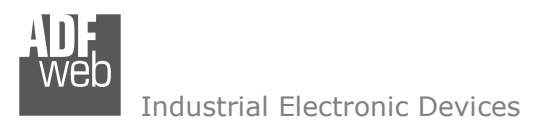

# **NEW CONFIGURATION / OPEN CONFIGURATION:**

The "**New Configuration**" button creates the folder which contains the entire device's configuration.

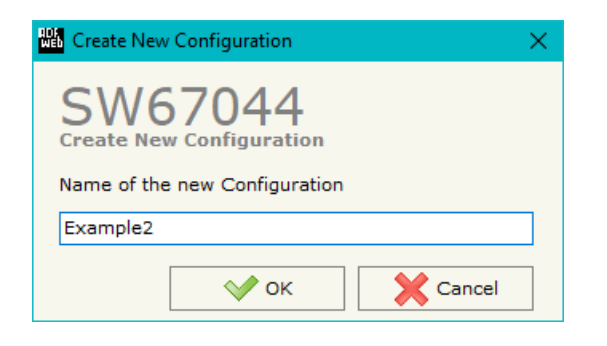

A device's configuration can also be imported or exported:

- To clone the configurations of a programmable "M-Bus Master / Modbus TCP Slave Converter" in order to configure another device in the same manner, it is necessary to maintain the folder and all its contents;
- $\bullet$  To clone a project in order to obtain a different version of the project, it is sufficient to duplicate the project folder with another name and open the new folder with the button "**Open Configuration**".

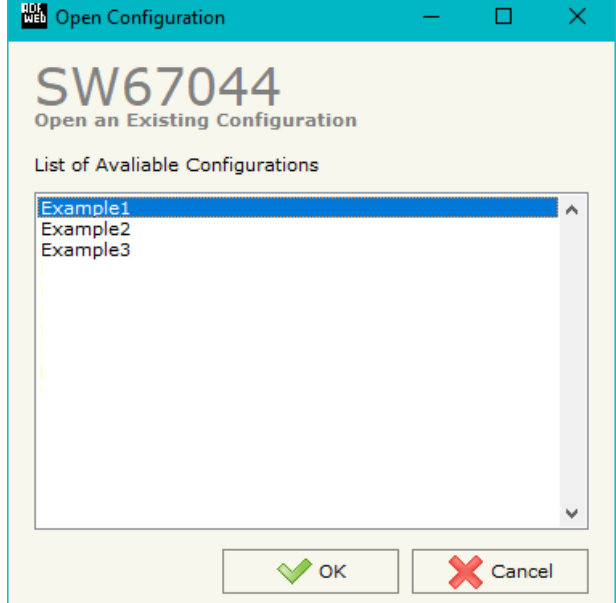

User Manual **M-Bus Master / Modbus TCP Slave**

Document code: MN67044 ENG Revision 2.100 Page 12 of 37

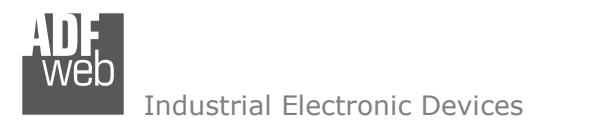

Document code: MN67044 ENG Revision 2.100 Page 13 of 37

#### **SOFTWARE OPTIONS:**

By pressing the "**Settings**" (
<u>N</u>) button there is the possibility to change the language of the software and check the updatings for the compositor.

In the section "Language" it is possible to change the language of the software.

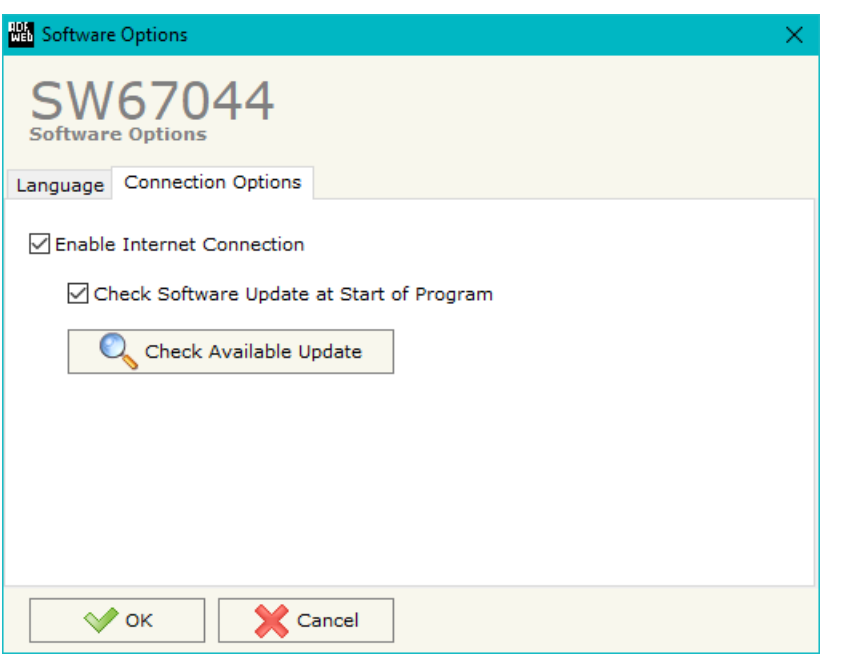

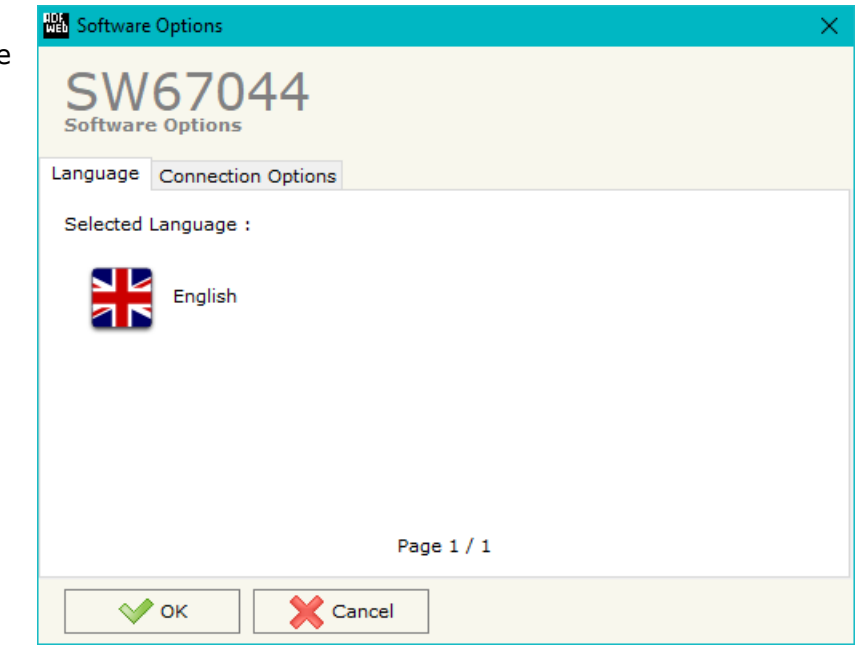

In the section "Connection Options", it is possible to check if there are some updatings of the software compositor in ADFweb.com website. Checking the option "**Check Software Update at Start of Program**", the SW67044 checks automatically if there are updatings when it is launched.

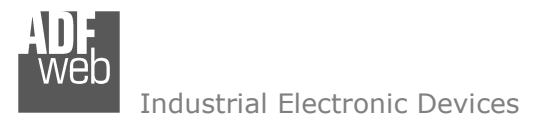

Document code: MN67044 ENG Revision 2.100 Page 14 of 37

# **SET COMMUNICATION:**

This section define the fundamental communication parameters of two Buses, Modbus and M-Bus.

By Pressing the "**Set Communication**" button from the main window for SW67044 (Fig. 2) the window "Set Communication" appears (Fig. 3).

 The window is divided in three sections, the first used for select the device, one for the Modbus TCP (Ethernet) and the other for the M-Bus.

The means of the fields for Select Device are:

If the hardware in your possession is the HD67044M-xxx you have to select "**HD67044M**"; otherwise if the hardware in your possess is the HD67044-B2-xxx you have to select "**HD67044-B2**".

The means of the fields for Ethernet are:

- In the field "**IP Address**" the IP address of the converter is defined;
- In the field "**Subnet Mask**" the Subnet Mask of the converter is defined;
- In the fields "**GATEWAY**" the default gateway of the net is defined. This feature can be enabled or disabled pressing the Check Box field. This feature is used for going out of the net.
- In the field "**Port**" the number of the TCP port used for Modbus TCP communication is defined;
- **+** In the field "**Connection TimeOut (min)**" a timeout for the TCP connection is defined. If any TCP message is received for the timeout defined, the converter forces the closing of the TCP socket (only for HD67044-B2).

The means of the fields for M-Bus are:

- In the field "**Baudrate**" the baudrate of the M-Bus line is defined;
- In the field "**Parity**" the parity of the M-Bus line is defined;
- In the field "**M-Bus Poll**" the modality of M-Bus polling of the converter is defined. If "On Request" is checked, it sends the request only if a Modbus register is requested; otherwise if "**Cyclic**" is checked, the converter sends the request in M-bus network cyclically;
- In the field "**Delay for Cyclic (s)**" a time expressed in seconds is defined. This time is used for "Cyclic" mode; *Figure 3: "Set Communication"*

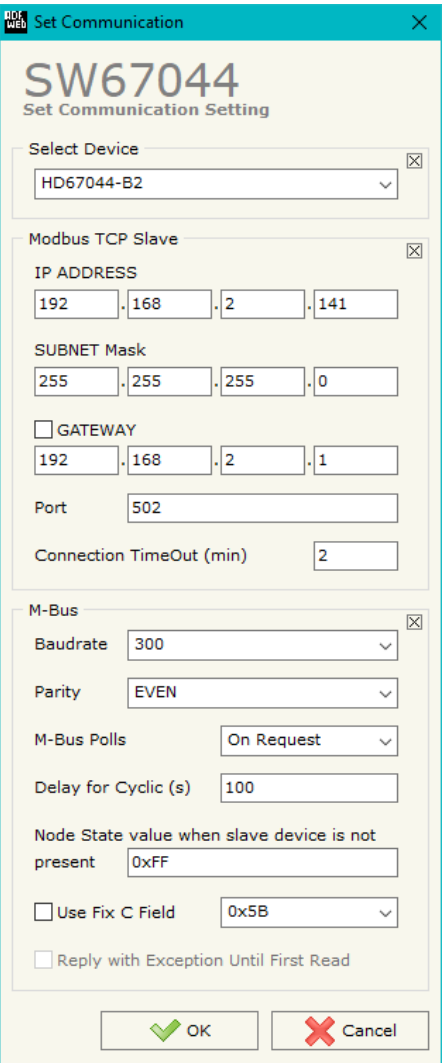

*window*

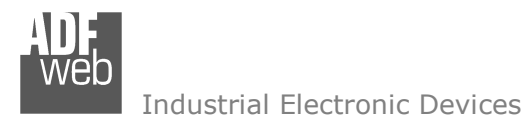

Document code: MN67044 ENG Revision 2.100 Page 15 of 37

- In the field "**Node State value when slave device is not present**" it is possible to insert the value to assign to the "Node State" register when the converter doesn't find the interrogated M-Bus slave;
- **→** If the field "Use Fic C Field" is checked, it is possible to define a fixed C field in the M-Bus requests sent to the M-Bus meters;
- If the field "**Reply with Exception Until First Read**" is checked, the converter sends back the exception code 0x0B if the M-Bus meters don't reply at least one time. After the first reading, the converter gives back the last data read from the M-Bus meters (only for "Cyclic" mode).

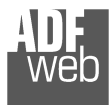

User Manual **M-Bus Master / Modbus TCP Slave**

Document code: MN67044 ENG Revision 2.100 Page 16 of 37

# **M-BUS**

By Pressing the "**M-Bus**" button from the main window for SW67044 (Fig. 2) the window "M-Bus Network" appears (Fig. 4).

In the section "Nodes" it is possible to create the nodes of M-Bus line:

- In the field "**Description**" it is possible to write a short description of the node.
- **→** In the field "M-Bus Type" it is possible to select if the node uses M-Bus (on wire) or wM-Bus.

# **SECTION NODES (M-BUS NODES):**

- $\overline{\bullet}$  In order to create a new node it is necessary to select which address use, selecting "**Primary ID**" or "**Secondary ID**", to makes the requests and then insert the "Primary Address" (from 1 to 250) or the Secondary Address" (from 0 to 99999999) of M-Bus device.
- In the field "**Node State**" it is possible to insert an address Modbus that contain the Status of the M-Bus device. If you don't need to know this, put this register at 0.
- In the field "**Identification Number**" it is possible to insert an address Modbus that contain the Identification Number of the M-Bus device. You have to read two consecutive registers for knowing the value. If you don't need to know this, put this register at 0.
- If the field "**Convert BCD in Integer Identification Num.**" is checked the Converter converts the Identification Number that is normally expressed in BCD in a Integer.
- In the field "**Swap Identification Num**." it is possible to select the swap mode of the Identification Number. If swap isn't necessary you have to select "None"; otherwise see the section "Swap Identification" (page 27) of thisdocument for select the swap mode.

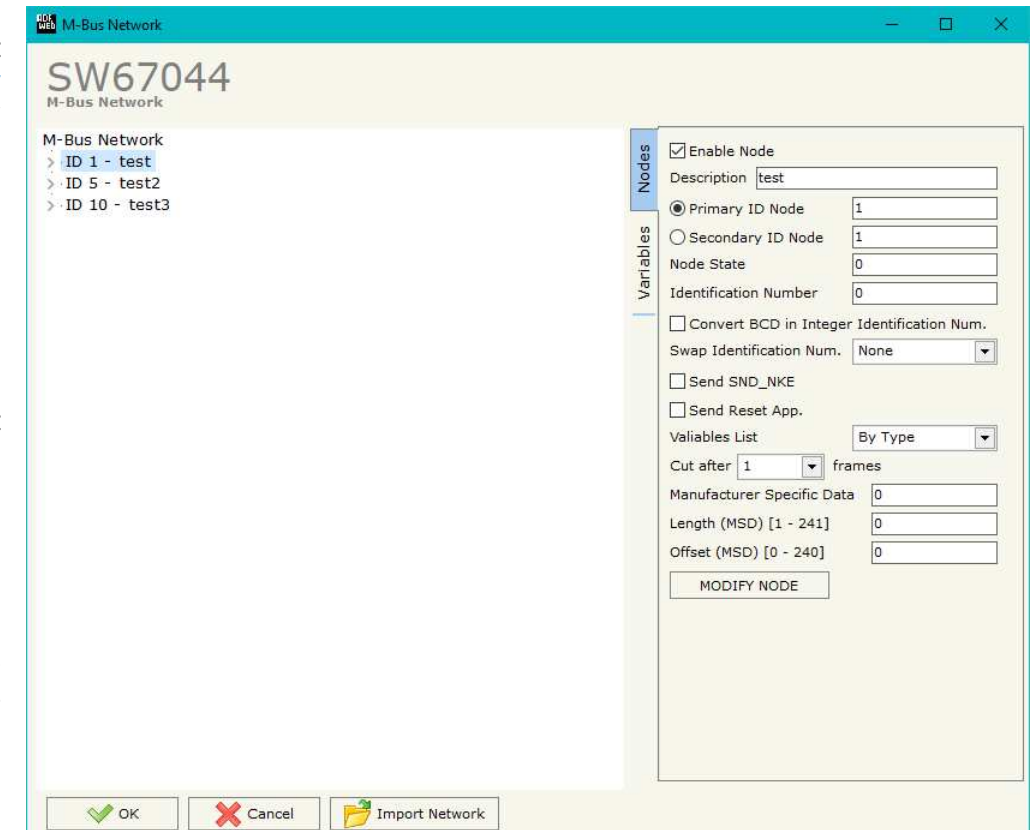

*Figure 4: "M-Bus Network" window*

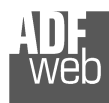

User Manual **M-Bus Master / Modbus TCP Slave**

Document code: MN67044 ENG Revision 2.100 Page 17 of 37

- **→** If the field "**Send SND\_NKE**" is checked, the Converter send the "SND\_NKE" frame to start the communication.
- In the field "**Send Reset App**." Is checked the Converter send the "Application Reset" command to the slave.
- **→** In the field "Variables List" it is possible to select which type of variables definition to use. If is selected "By Type" it is necessary to fill all fields, in the section Variables, with the correct values; otherwise if "By Position" is selected you can insert the progressive number of the variable that you need (page 20 for more information).
- **→** In the field "Cut after" it is possible to select after how many frames stops data requests. It is used when the slave has got many data frames and you don't need to read all them.
- In the field "**Manufacturing Specific Data**" is possible to insert the starting address Modbus from which you want to save the information of Manufacturer Specific (after DIF=0x0F or DIF=0x1F).
- **→** In the field "**Length (MSD) [1 241]**" is possible to insert the length of the data you need to save.
- In the field "**Offset (MSD) [0 240]**" is possible to insert the offset from where save the data.

For more information about "Manufacturer Specific Data" functions, see page 30.

After that, pressing the "**ADD NODE**" button, a new node appears in the left side of the window. In order to modify a created node it is necessary to select the desired node, change the wrong items and then press the "**MODIFY NODE**" button.

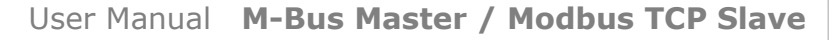

Document code: MN67044 ENG Revision 2.100 Page 18 of 37

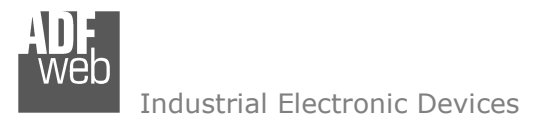

# **SECTION VARIABLES (BY TYPE):**

Selecting the desired node it is possible to add a variable. In order to create a new variable it is necessary to fill these items:

- To use the created variable the field "**Enable Variable**" must be checked. If you have created a variable but for the moment it is unused it is possible to uncheck the field "Enable Variable" without delete it;
- In the field "**Description**" it is possible to write a description of the variable (it isn't a necessary information, it helps the readability of the tree of network);
- The field "**Type of Data**" is used to select the unit of measure;
- $\div$  In the field "VIF ASCII String" insert the string of VIF. It is possible to use this field only if the "Type of Data" is "VIF is in ASCII";
- **EXECTE:** In the field "**Function Field**" it is necessary to select the type of data;
- The field "**Dimension**" is used to select the dimension of the variable (8, 16, 24, 32, 32 real, 48, 64 bit, Variable Length);
- In the field "**Length(Variable Len)**" insert the length of the data in the case of the dimension is "Variable Length";
- **→** In the field "Unit" if it is necessary it is possible to select the unit of that variable. The Unit is used for indicates from which device the data come;
- **→** In the field "Modbus Register" it is necessary to insert the value of Modbus Register that contains the data of the M-Bus device. It is possible to insert from Modbus Register "1" to "60000";
- In the field "**Modbus Re Scale**" it is necessary to insert the value of Modbus Register that contains the value of measure scale. If the scale is not necessary, you have to insert the number "0" in this field. It is possible to insert from Modbus Register "1" to "60000";
- In the field "**Storage Number**" if it is necessary it is possible to insert the value of storage counter of that variable. With this field the slave can indicate and transmit various stored counter states or historical values, in the order in which they occur;

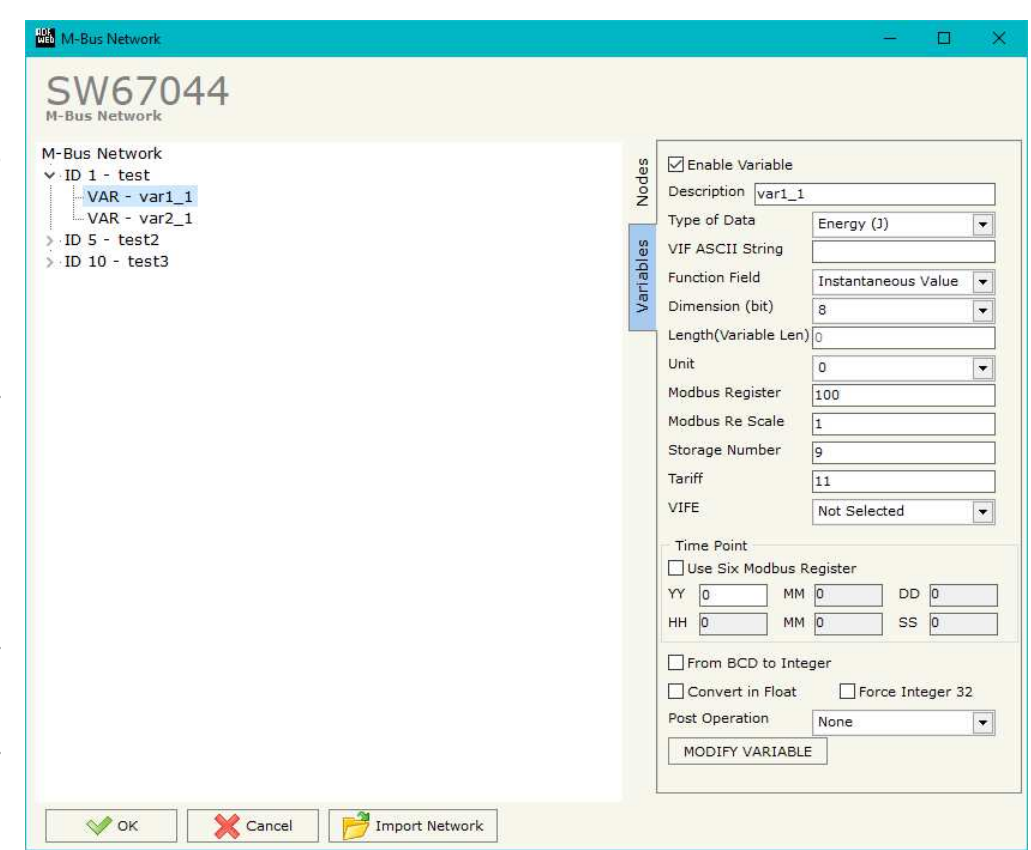

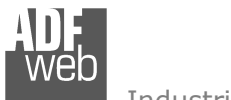

User Manual **M-Bus Master / Modbus TCP Slave**

Document code: MN67044 ENG Revision 2.100 Page 19 of 37

- **→** In the field "Tariff" if it is necessary it is possible to insert the value of the tariff of that variable. The Tariff is used for indicates from which device the data come;
- In the field "**VIFE**" it is possible to select a sub-type of "Type of Data";
- If the field "**Use Six Modbus Register**" and the "Type of Data" is "Time Point" it is possible to read the information of Year, Month, Day, Hour, Minutes, Seconds on six consecutive Modbus registers without decoding the data (if not selected the values are the same of the reply of the slave device, so coded with a determinate structure). You have to insert the first Modbus Register.
- If the field "**From BCD to Integer**" is checked the Converter converts the BCD value of variable in Integer format. This happens only if the variable is in BCD format; if it isn't nothing changes.
- If the field "**Convert in Float**" is checked the Converter converts the data into Float type. Every variable occupies two consecutive Modbus Registers and the first one is the one defined in "Modbus Register". In this case the float value is multiplied by the "Modbus Re Scale" automatically;
- If the field "**Force Integer 32**" is checked the Converter maps the variables with a dimension <32 bit in two consecutive Modbus registers as a 32 bit variables;
- In the field "**Post Operation**" it is possible to define an operation on the data read before mapping them on Modbus registers.

Having completed this fields, to add the variable the button "**ADD VARIABLE**" must be pressed.

In order to modify a created variable it is necessary to select the desired variable, change the wrong items and then press the "**MODIFYVARIABLE**" button.

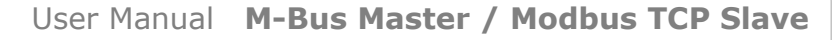

Document code: MN67044 ENG Revision 2.100 Page 20 of 37

Industrial Electronic Devices

#### **SECTION VARIABLES (BY POSITION):**

Selecting the desired node it is possible to add a variable. In order to create a new variable it is necessary to fill these items:

- To use the created variable the field "**Enable Variable**" must be checked. If you have created a variable but for the moment it is unused it is possible to uncheck the field "Enable Variable" without delete it;
- In the field "**Description**" it is possible to write a description of the variable (it isn't a necessary information, it helps the readability of the tree of network);
- The field "**Dimension**" is used to select the dimension of the variable (8, 16, 24, 32, 32 real, 48, 64 bit, Variable Length);
- In the field "**Length(Variable Len)**" insert the length of the data in the case of the dimension is "Variable Length":
- In the field "**Modbus Register**" it is necessary to insert the value of Modbus Register that contains the data of the M-Bus device. It is possible to insert from Modbus Register "1" to "60000";
- In the field "**Modbus Re Scale**" it is necessary to insert the value of Modbus Register that contains the value of measure scale. If the scale is not necessary, you have to insert the number "0" in this field. It is possible to insert from Modbus Register "1" to "60000";

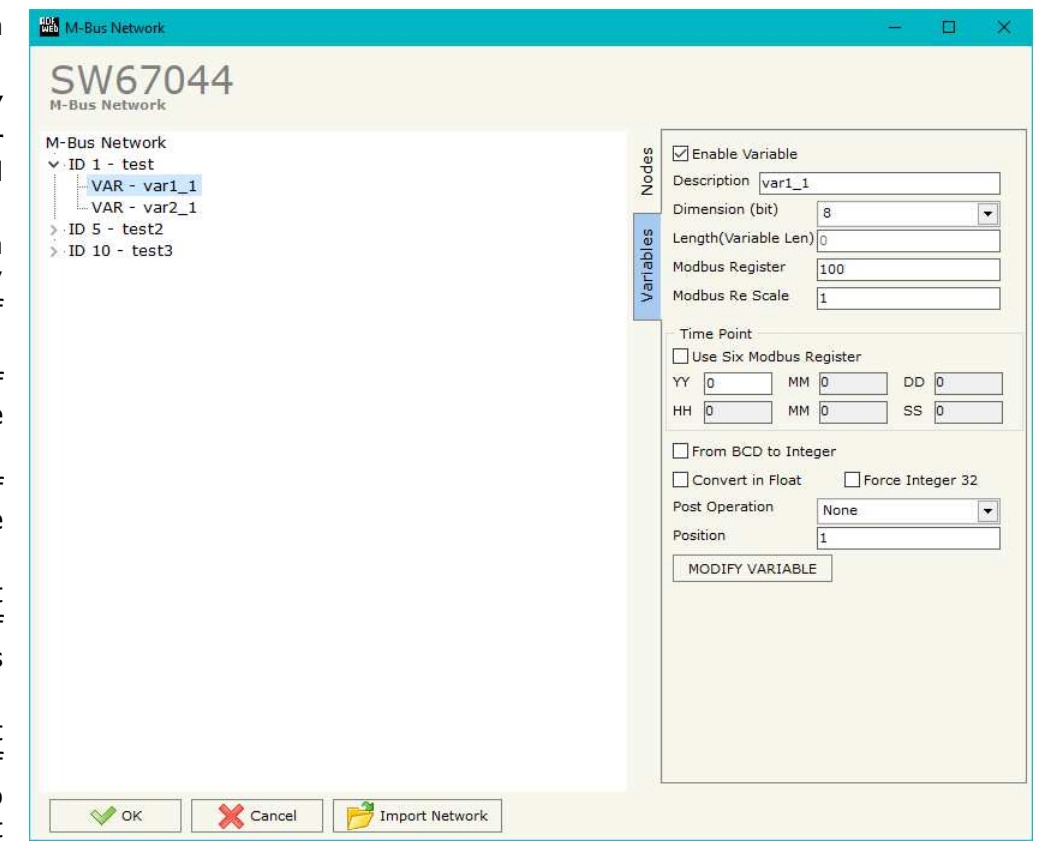

- If the field "**Use Six Modbus Register**" and the "Type of Data" is "Time Point" it is possible to read the information of Year, Month, Day, Hour, Minutes, Seconds on six consecutive Modbus registers without decoding the data (if not selected the values are the same of the reply of the slave device, so coded with a determinate structure). You have to insert the first Modbus Register;
- If the field "**From BCD to Integer**" is checked the Converter converts the BCD value of variable in Integer format. This happens only if the variable is in BCD format; if it isn't nothing changes;

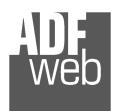

User Manual **M-Bus Master / Modbus TCP Slave**

Document code: MN67044 ENG Revision 2.100 Page 21 of 37

- If the field "**Force Integer 32**" is checked the Converter maps the variables with a dimension <32 bit in two consecutive Modbus registers as a 32 bit variables;
- In the field "**Post Operation**" it is possible to define an operation on the data read before mapping them on Modbus registers.
- In the field "**Position**" insert the number of the variable that you want on Modbus.

Having completed this fields, to add the variable the button "**ADD VARIABLE**" must be pressed.

In order to modify a created variable it is necessary to select the desired variable, change the wrong items and then press the "**MODIFYVARIABLE**" button.

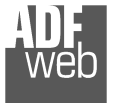

Document code: MN67044\_ENG Revision 2.100 Page 22 of 37

#### Example:

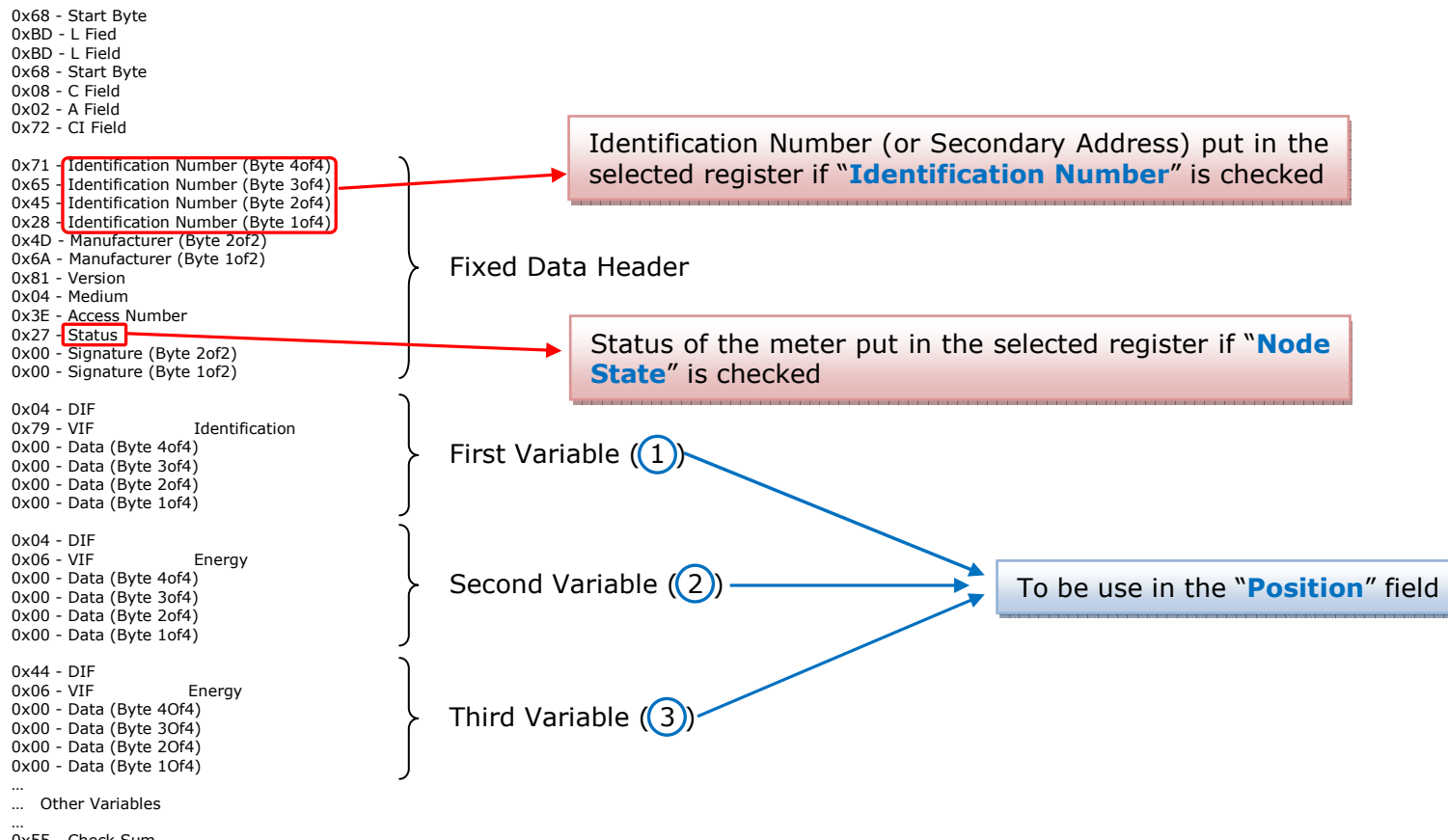

 0x55 - Check Sum 0x16 - Stop Byte

# User Manual **M-Bus Master / Modbus TCP Slave**

Document code: MN67044\_ENG Revision 2.100 Page 23 of 37

# **COPY, <sup>P</sup>ASTE AND DELETE ITEMS:**

By pressing the right button of the mouse over an item (Variable or Node) it is possible to Copy, Paste and Delete.

 It is possible to Copy a variable from a Node and copy it to another Node, or copy a Variable from a project and paste in another one.

It is also possible to copy an entire Node with all its Variables.

Note:

 $\sqrt{2}$  By pressing the "**Import Network**" button is possible to import the file generated by the Analyzer HD67031.

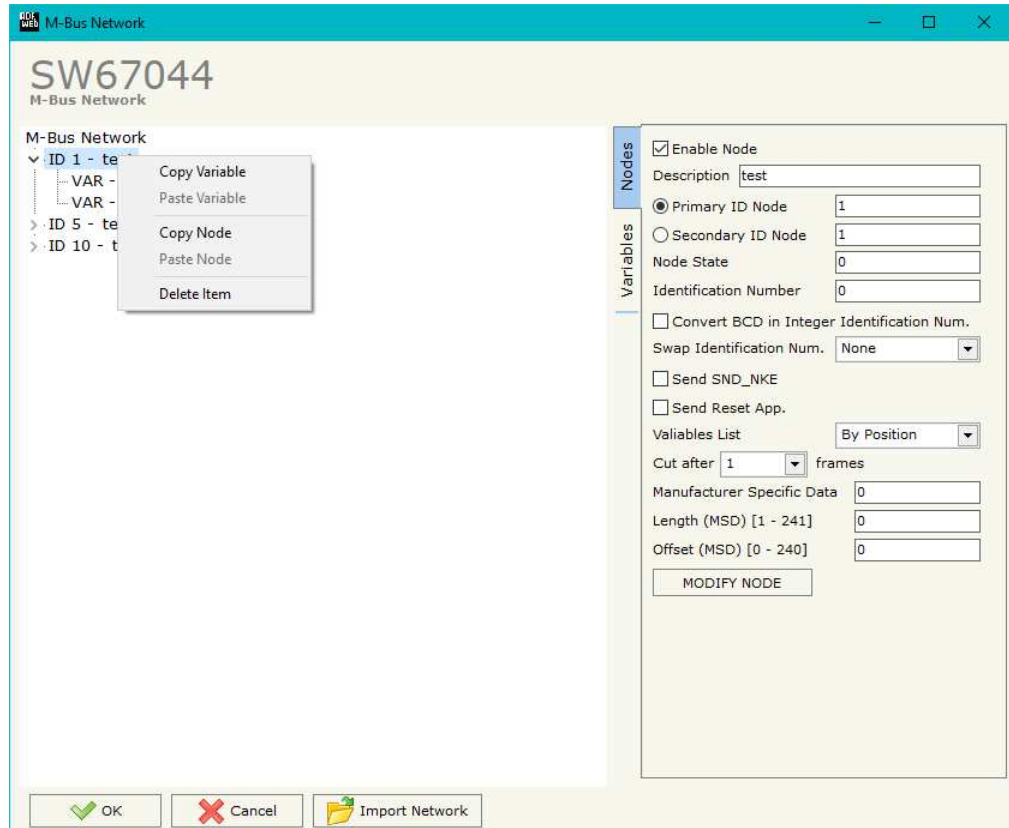

Possible choices for the fields used to create a variable:

## **Type of Data:**

 |\_Energy (Wh) Energy (J)  $\lfloor$ \_Volume  $(m^3)$  |\_Mass (Kg) |\_On Time |\_Operating Time |\_Power (W) |\_Power (J/h)  $\lfloor$ \_Volume Flow  $(m^3/h)$  $\lfloor$ \_Volume Flow Ext. (m<sup>3</sup>/min)  $\Box$ Volume Flow Ext. (m<sup>3</sup>/s) |\_Mass Flow (Kg/h) |\_Flow Temperature (°C) |\_Return Temperature (°C) |\_Temperature Difference (K) External Temperature (°C) Pressure (bar) |\_Averaging Duration |\_Actuality Duration |\_Type of data in VIFE |\_Time Point |\_VIF is in ASCII |\_Unit for H.C.A. |\_Fabrication No |\_(Enhaced) Identification |\_Bus Address

User Manual **M-Bus Master / Modbus TCP Slave**

Document code: MN67044 ENG Revision 2.100 Page 24 of 37

## **Function Field:**

 |\_Instantaneous Value |\_Minimum Value |\_Maximum Value |\_Value During Error State

#### **Dimension (bit):**

 |\_8  $\vert$  16  $\lfloor 24 \rfloor$  $\vert$  32 |\_32 real |\_48 |\_64 |\_Variable Length

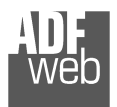

# **VIFE:**

Document code: MN67044\_ENG Revision 2.100 Page 25 of 37

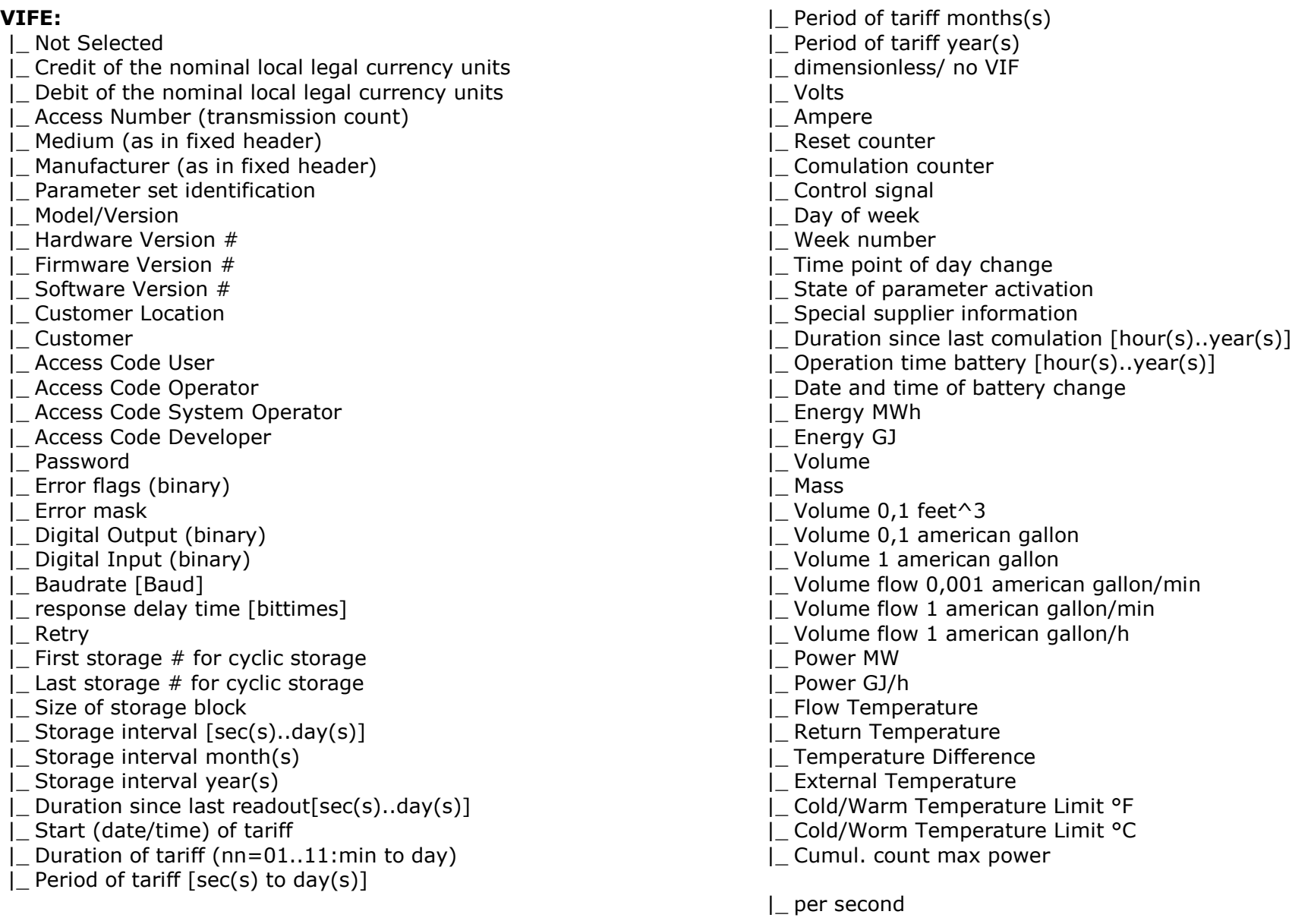

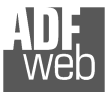

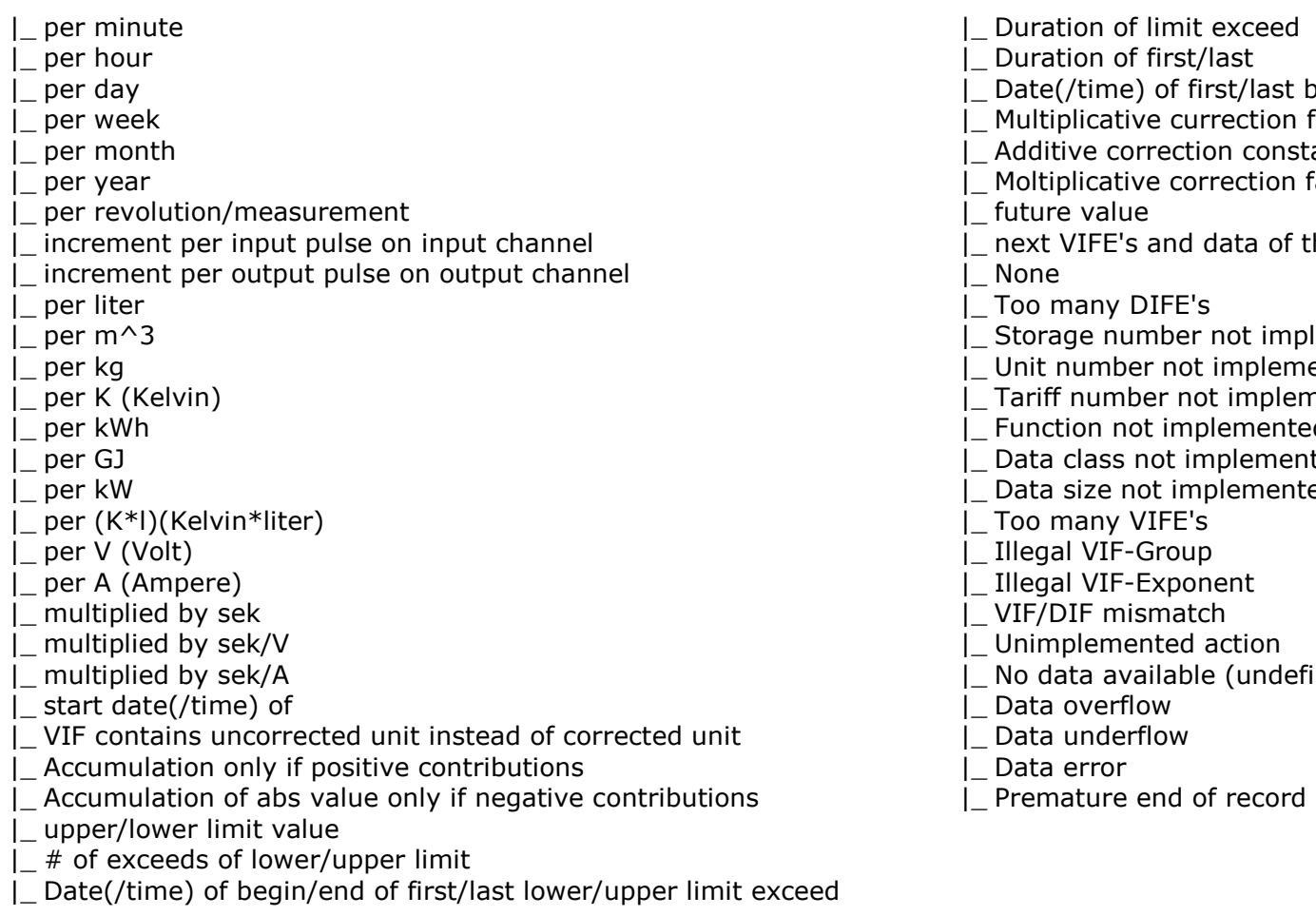

# User Manual **M-Bus Master / Modbus TCP Slave**

Document code: MN67044\_ENG Revision 2.100 Page 26 of 37

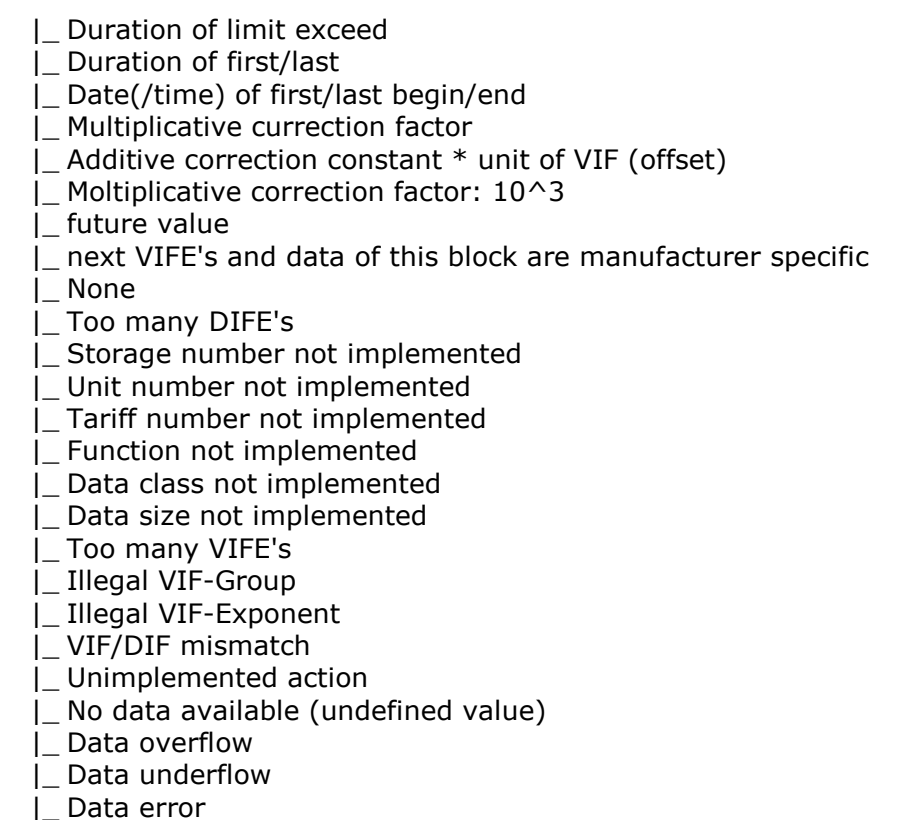

 *ADFweb.com S.r.l.* 

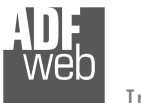

User Manual **M-Bus Master / Modbus TCP Slave**

Document code: MN67044\_ENG Revision 2.100 Page 27 of 37

# **Swap Identification:**

This field is used for select the Swap mode of Identification Number.

At the moment there are these possibilities:

- + None;
- Type 1.

Examples:

- Identification Number (Secondary Address): 12345678; Address Register 1000; Convert BCD in Integer Identification Num. not checked.

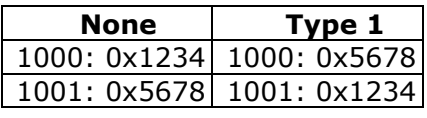

- Identification Number (Secondary Address): 12345678; Address Register 1000; Convert BCD in Integer Identification Num. checked.

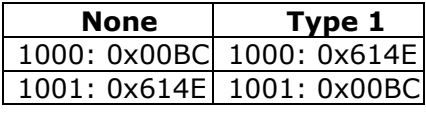

Document code: MN67044\_ENG Revision 2.100 Page 28 of 37

Industrial Electronic Devices

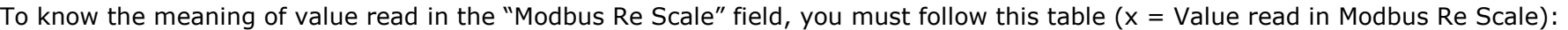

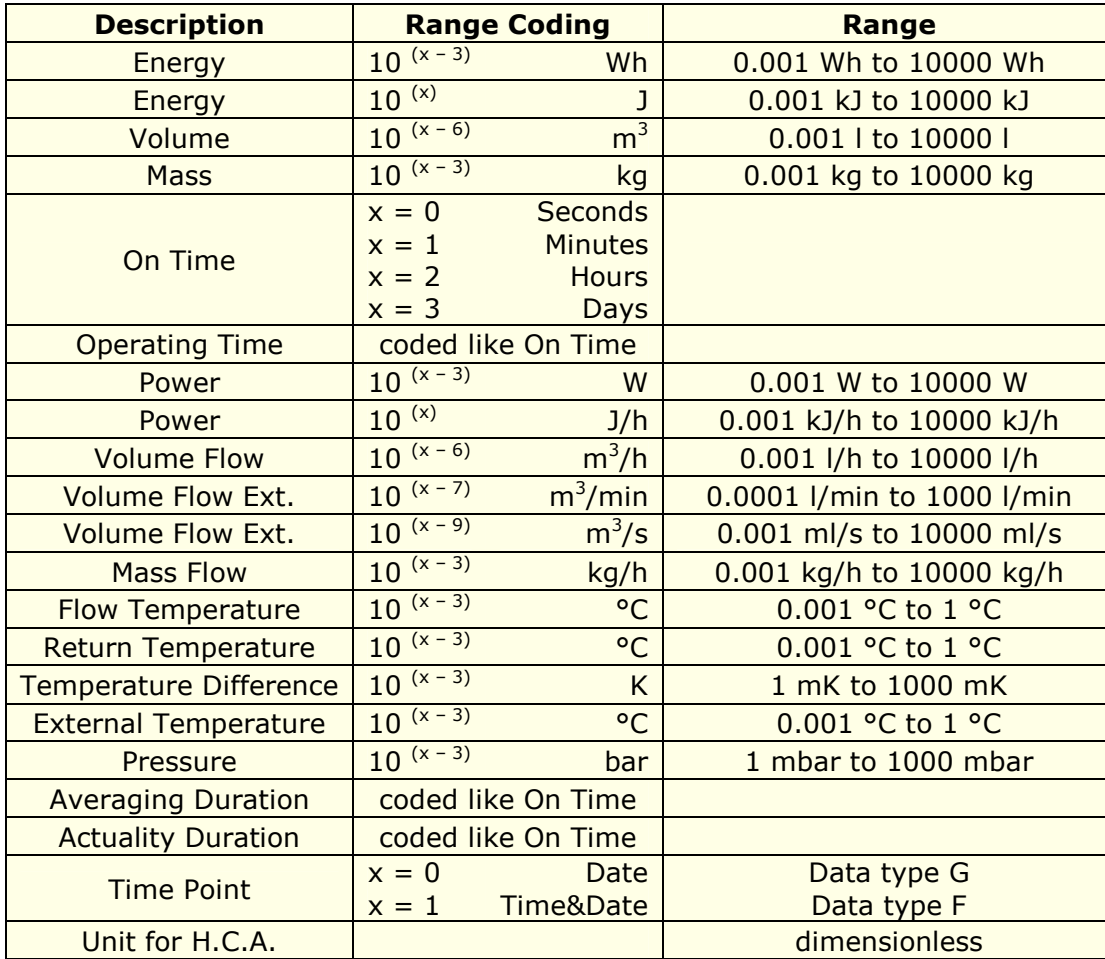

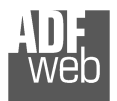

# Data type F:

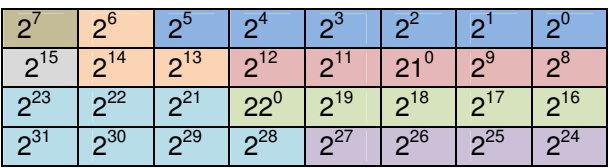

Min (0 … 59);

 Hour (0 … 23); Day (1 … 31); Month (1 … 12); Year (0 ... 99); Time Invalid (0=Valid, 1=Invalid); Summer Time (0=Standard Time, 1=Summer Time); Reserved (0).

# Data type G:

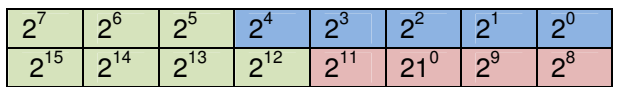

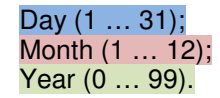

For example, if you have defined:

- Type of Data= Energy (J);
- Function Field=Instantaneous Value;
- Dimension= 32 bit;
- •Modbus Register=150 (Register 151 declared implicitly because the dimension is 32 bit);
- •Modbus Re Scale=152.

After the request, in Modbus register 150 you read 0x0004, in 151 you read 0x5678 and in register 152 is write 0x0006. The value obtained is:  $284280 \times 10^{(6)}$  J.

# User Manual **M-Bus Master / Modbus TCP Slave**

Document code: MN67044 ENG Revision 2.100 Page 29 of 37

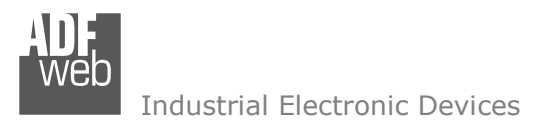

Document code: MN67044 ENG Revision 2.100 Page 30 of 37

# **MANUFACTURER SPECIFIC DATA**

Using this function is possible to save into Modbus registers the part of M-Bus frame that is coded like Manufacturer Specific Data. Usually these data are at the end of the frame and after a DIF byte with the value 0x0F of 0x1F.

Here an example of the frame and the mentioned data (hexadecimal):

68 20 20 68 08 01 72 78 56 34 12 86 04 05 00 08 00 00 00 0C 78 78 56 34 12 0F 11 22 33 44 55 66 77 88 99 AA 74 16

If you want to save all ten bytes from Modbus register 200 you have to compile the fields "Manufacturer Specific Data", "Length (MSD) [1 – 241]" and Offset (MSD) [0 - 240] in this way: Manufacturer Specific Data: 200 | Length: 10 | Offset: 0. On Modbus you will have this result: reg.200=1122h, reg.201=3344h, reg.202=5566h, reg.203=7788h, reg.204=99AAh

If you want to save only the byte 33 and 44 in the Modbus register 200 you have to compile the fields "Manufacturer Specific Data", "Length (MSD) [1 – 241]" and Offset (MSD) [0 - 240] in this way: Manufacturer Specific Data: 200 | Length: 2 | Offset: 2. On Modbus you will have this result: reg.200=3344h

If you want to save only the byte 66 in the Modbus register 200 you have to compile the fields "Manufacturer Specific Data", "Length (MSD) [1 – 241]" and Offset (MSD) [0 - 240] in this way: Manufacturer Specific Data: 200 | Length: 1 | Offset: 5. On Modbus you will have this result: reg.200=6600h

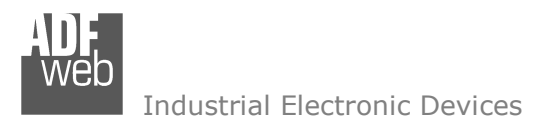

Document code: MN67044\_ENG Revision 2.100 Page 31 of 37

#### **UPDATE DEVICE:**

By pressing the "**Update Device**" button, it is possible to load the created Configuration into the device; and also the Firmware, if necessary. This by using the Ethernet port.

If you don't know the actual IP address of the device you have to use this procedure:

- Turn OFF the Device:
- $\bullet$  Put Dip1 of 'Dip-Switch A' in ON position;
- $\div$  Turn ON the device
- Connect the Ethernet cable:
- Insert the IP "**192.168.2.205**";
- $\bullet$  Select which operations you want to do;
- Press the "**Execute update firmware**" button to start the upload;
- When all the operations are "OK" turn OFF the Device;
- Put Dip1 of 'Dip-Switch A' in OFF position;
- Turn ON the device.

If you know the actual IP address of the device, you have to use this procedure:

- Turn ON the Device with the Ethernet cable inserted;
- $\bullet$  Insert the actual IP of the Converter;
- $\bullet$  Select which operations you want to do;
- Press the "**Execute update firmware**" button to start the upload;
- When all the operations are "OK" the device automatically goes at Normal Mode.

At this point the configuration/firmware on the device is correctly updated.

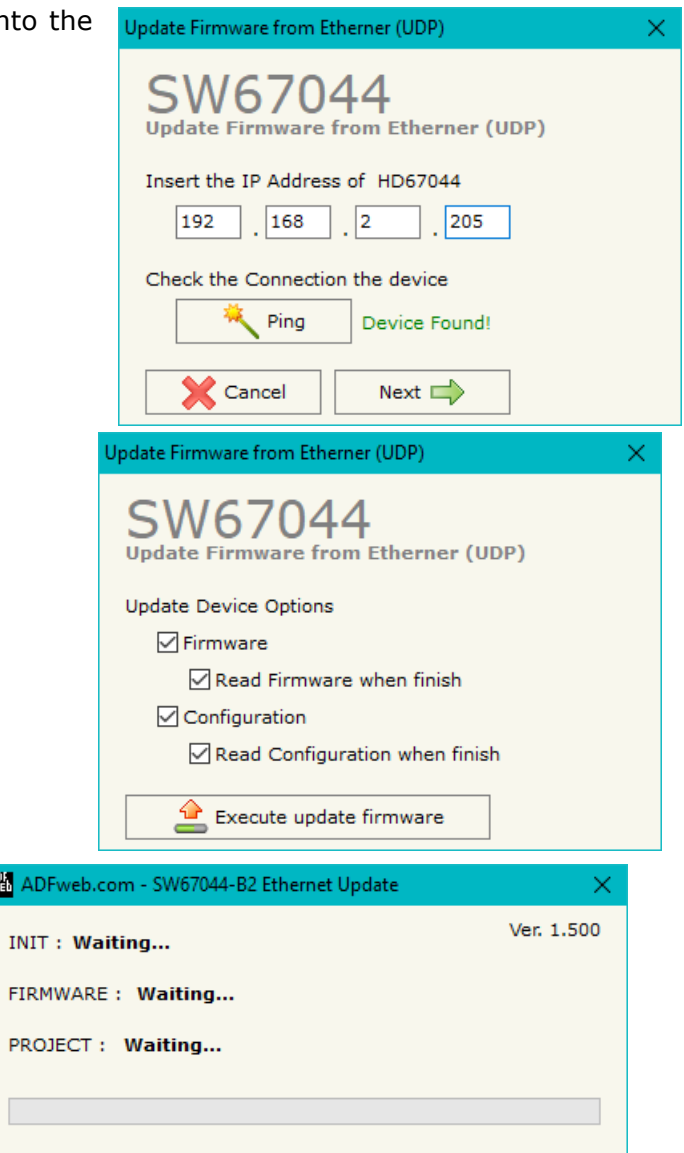

*Figure 5: "Update device" windows*

<sup>器</sup>ADI

Note: When you receive the device, for the first time, you also have to update the Firmware in the HD67044 device.

#### Warning:

 If Fig. 6 appears when you try to do the Update try these points before seeking assistance:

- + Check if the serial COM port selected is the correct one;
- $\div$  Check if the serial cable is connected between the PC and the device:
- $\bullet$  Try to repeat the operations for the updating;
- $\div$  Trv with another PC:
- $\div$  Try to restart the PC;
- Check the LAN settings;
- $\bullet$  If you are using the program inside a Virtual Machine, try to use in the main Operating System;
- If you are using Windows Seven, Vista, 8 or 10 make sure that you have the administrator privileges;
- $\bullet$  In case you have to program more than one device, using the "UDP Update", you have to cancel the ARP table every time you connect a new device on Ethernet. For do this you have to launch the "Command Prompt" and write the command "arp -d". Pay attention that with Windows Vista, Seven, 8, 10 you have to launch the "Command Prompt" with Administrator Rights;
- $\div$  Pay attention at Firewall lock.

# Warning:

In the case of HD67044 you have to use the software "SW67044": www.adfweb.com\download\filefold\SW67044.zip.

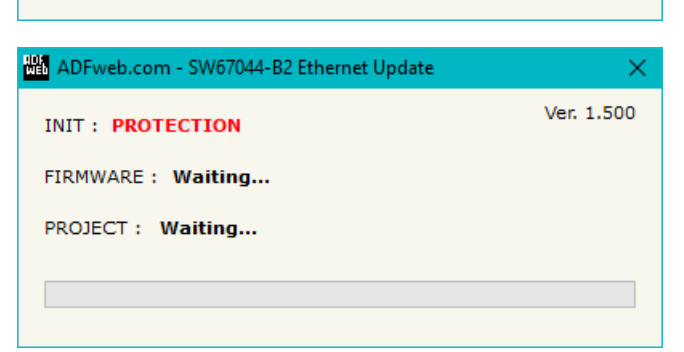

 $Var 1500$ 

*Figure 6: "Error" window*

ADFweb.com - SW67044-B2 Ethernet Update

**INIT: Device Not Found** FIRMWARE: Waiting... PROJECT: Waiting...

Document code: MN67044 ENG Revision 2.100 Page 32 of 37

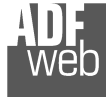

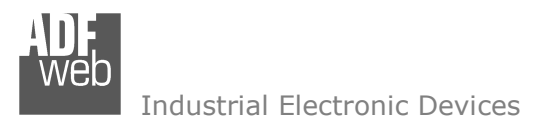

Document code: MN67044\_ENG Revision 2.100 Page 33 of 37

# **SCAN & DECODE FUNCTION:**

"SCAN & DECODE" functions are integrated in the configurator software SW67044. It is possible to access to these functions by simple click on the  $\sqrt{2 \cdot \frac{1}{2} \cdot \frac{1}{2} \cdot \frac{1}{2} \cdot \frac{1}{2}}$  button.

It has the following characteristics:

- + Possibility to scan M-Bus network;
- Automatic decode of M-Bus telegrams;
- **Easy connection directly through the Ethernet port of the converters.**

For the description of the function, it is possible to refer to this manual: www.adfweb.com/download/filefold/SCAN&DECODE\_ENG.pdf

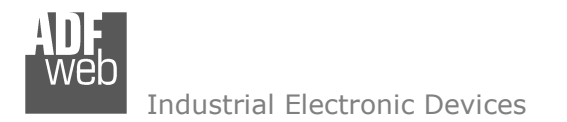

Document code: MN67044\_ENG Revision 2.100 Page 34 of 37

#### **MECHANICAL DIMENSIONS:**

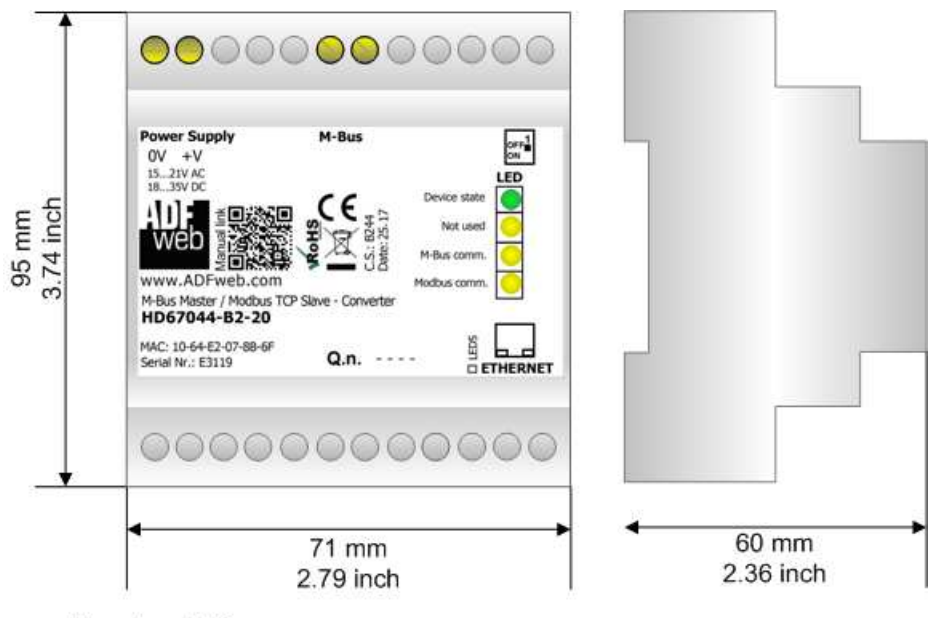

Housing: PVC Weight: 200g (Approx)

*Figure 7: Mechanical dimensions scheme for HD67044-B2-xxx*

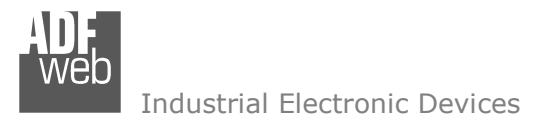

Document code: MN67044 ENG Revision 2.100 Page 35 of 37

# **ORDERING INFORMATIONS:**

The ordering part number is formed by a valid combination of the following:

# **HD67044 – B 2 – xxx Maximum number of slaves supported** 20: up to 20 standard slaves (1.5mA consumption) connected to M-Bus 40: up to 40 standard slaves (1.5mA consumption) connected to M-Bus 80: up to 80 standard slaves (1.5mA consumption) connected to M-Bus 160: up to 160 standard slaves (1.5mA consumption) connected to M-Bus 250: up to 250 standard slaves (1.5mA consumption) connected to M-Bus **Connectors Type**  2: Fixed Screw Terminal **Enclosure Type**  B: Modulbox 4M, 35mm DIN Rail mounting **Device Family**  HD67044: M-Bus Master / Modbus TCP Slave - Converter Order Code: **HD67044-B2-20 -**Converter M-Bus Master / Modbus TCP Slave (up to 20 slaves connected to M-Bus) Order Code: **HD67044-B2-40 -**Converter M-Bus Master / Modbus TCP Slave (up to 40 slaves connected to M-Bus) Order Code: **HD67044-B2-80 -**Converter M-Bus Master / Modbus TCP Slave (up to 80 slaves connected to M-Bus) Order Code: **HD67044-B2-160 -**Converter M-Bus Master / Modbus TCP Slave (up to 160 slaves connected to M-Bus) Order Code: **HD67044-B2-250 -**Converter M-Bus Master / Modbus TCP Slave (up to 250 slaves connected to M-Bus)

#### **ACCESSORIES:**

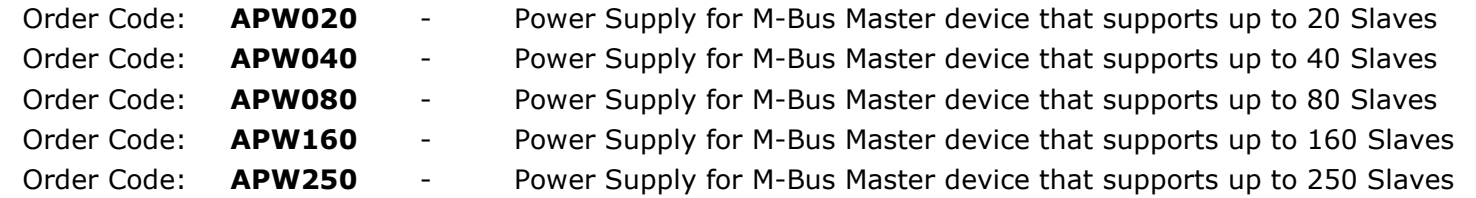

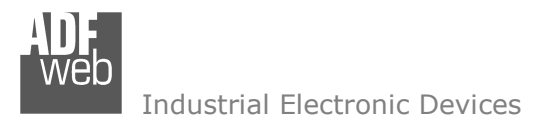

Document code: MN67044 ENG Revision 2.100 Page 36 of 37

## **DISCLAIMER:**

All technical content within this document can be modified without notice. The content of the document is a under continual renewal. For losses due to fire, earthquake, third party access or other accidents, or intentional or accidental abuse, misuse, or use under abnormal conditions repairs are charged to the user. ADFweb.com S.r.l. will not be liable for accidental loss of use or inability to use this product, such as loss of business income. ADFweb.com S.r.l. shall not be liable for consequences of improper use.

#### **OTHER REGULATIONS AND STANDARDS:**

#### **WEEE INFORMATION**

 Disposal of old electrical and electronic equipment (as in the European Union and other European countries with separate collection systems).

This symbol on the product or on its packaging indicates that this product may not be treated as household rubbish. Instead, it should be taken to an applicable collection point for the recycling of electrical and electronic equipment. If the product is disposed correctly, you will help prevent potential negative environmental factors and impact of human health, which could otherwise be caused by inappropriate disposal. The recycling of materials will help to conserve natural resources. For more information about recycling this product, please contact your local city office, your household waste disposal service or the shop where you purchased the product.

#### **RESTRICTION OF HAZARDOUS SUBSTANCES DIRECTIVE**

The device respects the 2002/95/EC Directive on the restriction of the use of certain hazardous substances in electrical and electronic equipment (commonly referred to as Restriction of Hazardous Substances Directive or RoHS).

# **CE MARKING**

 $\Gamma$   $\Gamma$  The product conforms with the essential requirements of the applicable EC directives.

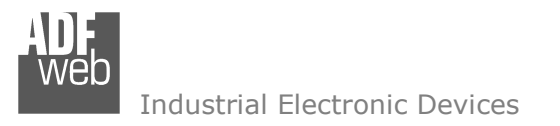

Document code: MN67044 ENG Revision 2.100 Page 37 of 37

# **WARRANTIES AND TECHNICAL SUPPORT:**

For fast and easy technical support for your ADFweb.com SRL products, consult our internet support at www.adfweb.com. Otherwise contact us at the address support@adfweb.com

#### **RETURN POLICY:**

If while using your product you have any problem and you wish to exchange or repair it, please do the following:

- Obtain a Product Return Number (PRN) from our internet support at www.adfweb.com. Together with the request, you need to provide detailed information about the problem.
- $\div$  Send the product to the address provided with the PRN, having prepaid the shipping costs (shipment costs billed to us will not be accepted).

If the product is within the warranty of twelve months, it will be repaired or exchanged and returned within three weeks. If the product is no longer under warranty, you will receive a repair estimate.

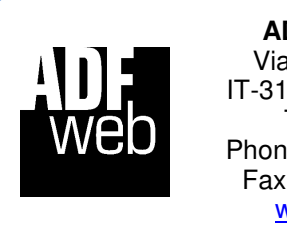

**ADFweb.com S.r.l.** Via Strada Nuova, 17 IT-31010 Mareno di Piave TREVISO (Italy) Phone +39.0438.30.91.31 Fax +39.0438.49.20.99 www.adfweb.com

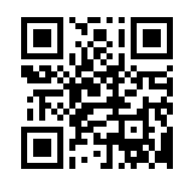